# **Downloading Synapse Software to your Computer**

**Step 1:** 

Enter [https://pacs.greenwichradiology.com](https://pacs.greenwichradiology.com/) in the address window at the top of the Internet Explorer window and press enter. (Firefox and other browsers are not supported at this time)

## **PLEASE NOTE THAT INTERNET EXPLORER 10 & 11 ARE NOT SUPPORTED AT THIS TIME. YOU WILL NEED TO ROLLBACK YOUR BROWSER TO IE 9.**

#### **Step 2:**

A login dialog box will appear. Enter your username(including domain grnrad\) and password.

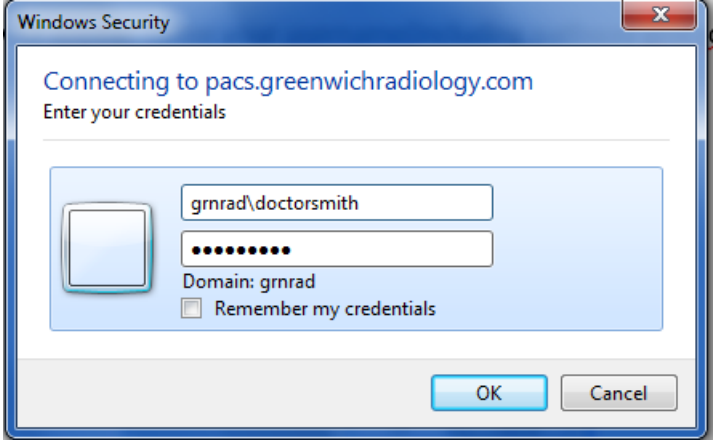

#### **Step 3:**

The Synapse Workstation window will appear. Left click on the large button in the center called 'Synapse Workstation Code download'. You may see a series of 'Security Warning' dialog boxes. Left click the 'Run' button each time.

# Synapse 4.0.0 **Synapse Workstation version 4.2.300**

**FUJIFILM Medical Systems USA, Inc.** 

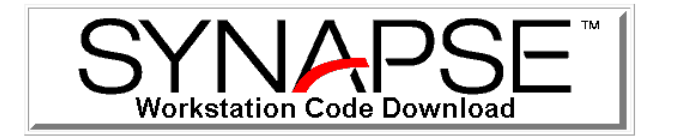

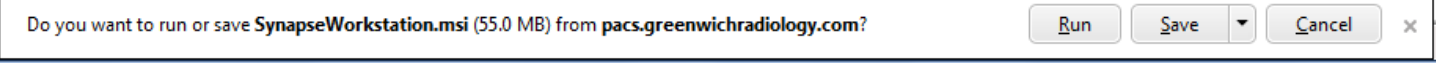

#### **Step 4:**

The InstallShield Wizard will appear. Once it is done, click Finish.

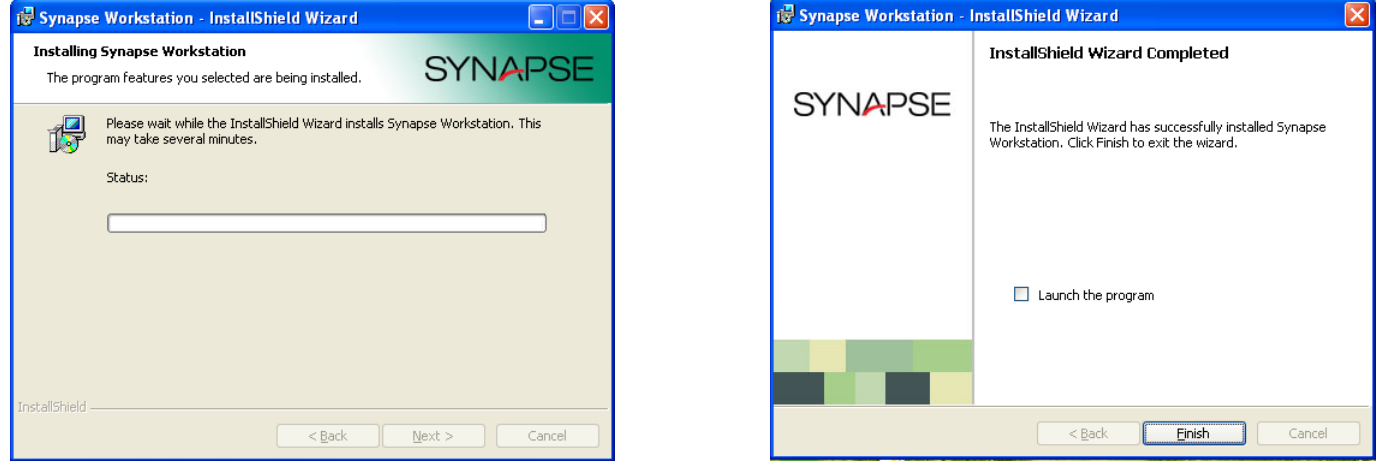

### **Step 5:**

If the Synapse icon doesn't appear, left click on your desktop anywhere that is not an icon and press the F5 key. This will place the Synapse icon on the desktop. If this does not work, restart your computer, and the icon will be there.

## **Step 6:**

Find the Synapse icon on the desktop and right click on it. Another dialog box will appear. Left click on 'Properties'. The 'Synapse Properties' dialog box will appear. On the 'Data Source Settings' tab, left click on the boxes beside the 'Use encrypted communications for images' and 'Enable disk pre-caching of images. The AON factor for initial display should be set to 'Clinical' for both 'dictated' and 'unread' studies. Left click the 'Apply' button at the bottom of the dialog box to save your settings.

**Note:** The address should be 'https://pacs.greenwichradiology.com' in the 'Synapse properties' dialog box.

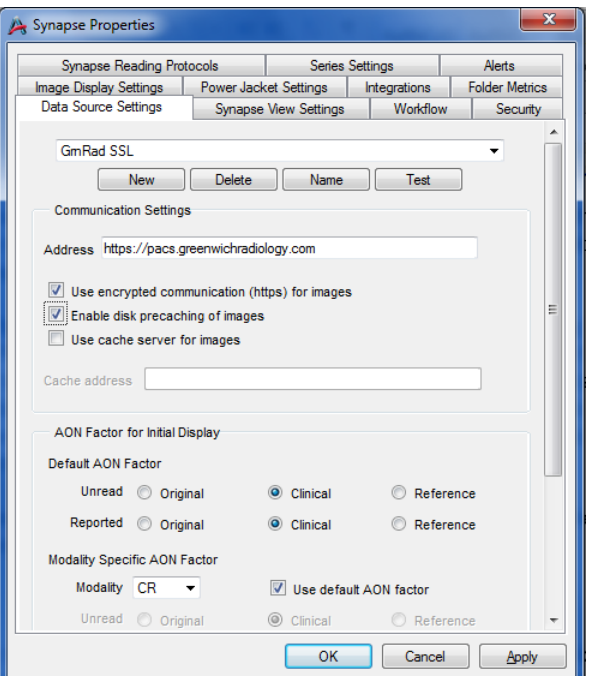

### **Step 7:**

Left Click the 'Test' button. Another dialog box will appear asking you to login. Once you enter the information, you will receive the message 'Data Source Communications Successful'. If not, call your PACS Administrator. Left click the 'OK' button to close out the 'Synapse Properties' dialog box.

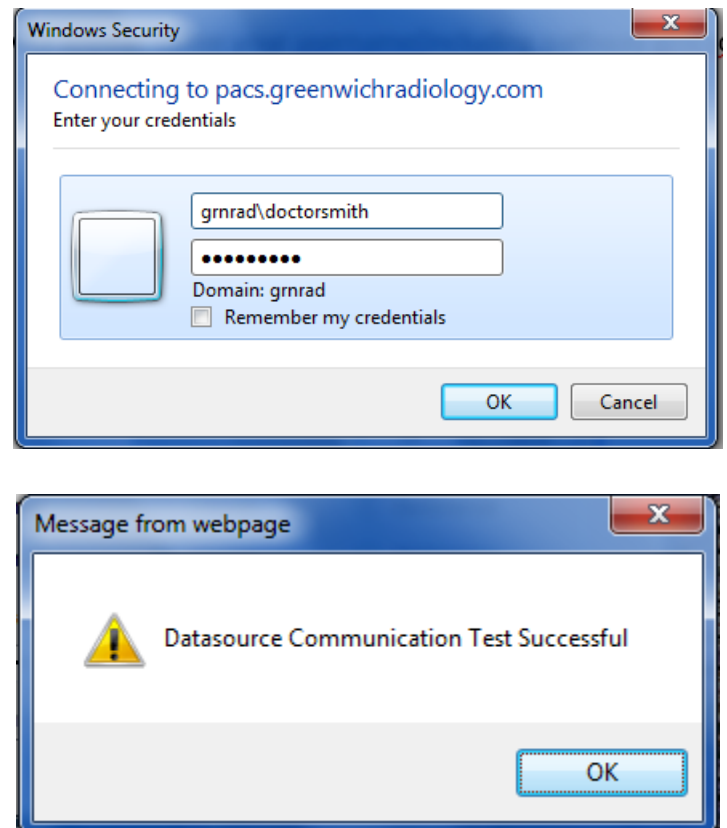

#### **Step 8:**

Double click on the 'Synpase' Icon to start the Synapse application.

u

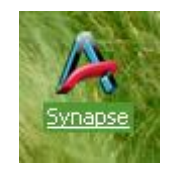